# **Synchronising and Sharing Data with Drive User Guide**

# **Synchronising and Sharing Data with Drive: User Guide**

Publication date Friday, 21. February 2020

Copyright © OX Software GmbH. This document is the intellectual property of OX Software GmbH.

The document may be copied in whole or in part, provided that each copy contains this copyright notice. The information contained in this book was compiled with the utmost care. Nevertheless, erroneous statements cannot be excluded altogether. OX Software GmbH, the authors and the translators are not liable for possible errors and their consequences. The names of software and hardware used in this book may be registered trademarks; they are used without warranty of free usability. OX Software GmbH generally follows the spelling conventions of the manufacturers. The reproduction of brand names, trade names, logos, etc. in this book (even without special markings) does not justify the assumption that such names can be considered free (for the purposes of trademark and brand name regulations).

# **Table of Contents**

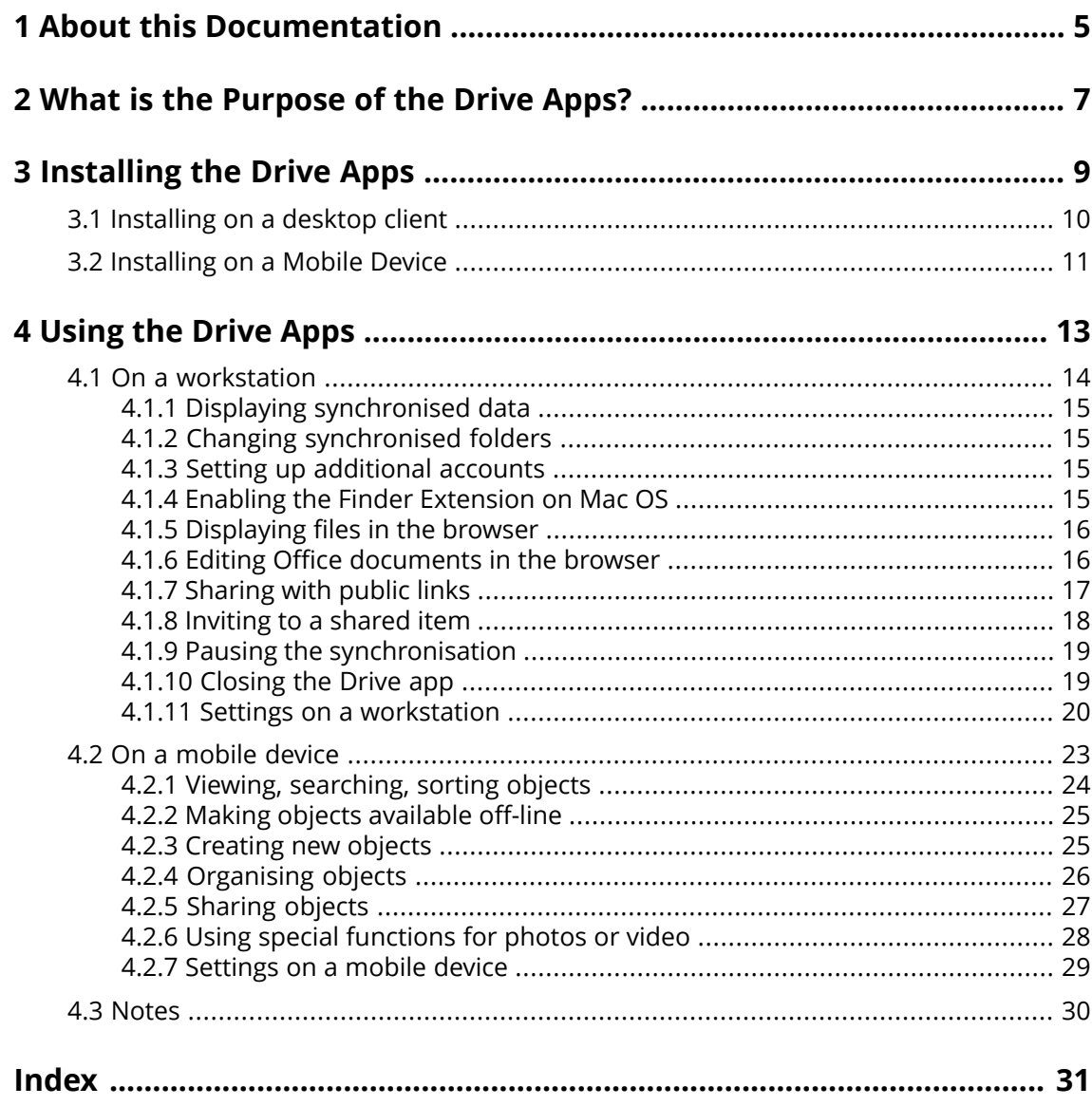

# <span id="page-4-0"></span>**1 About this Documentation**

<span id="page-4-1"></span>The following information will help you make better use of the documentation.

#### **Who is the target group for this documentation?**

This documentation is addressed to users who want to use the Drive app to synchronise files and folders on their desktop or mobile device with the groupware server.

#### **What is assumed in this documentation?**

The documentation has been written under the assumption that the user is familiar with using a mobile device.

#### **Which contents are included in the documentation?**

This documentation includes the following information:

- **▪** In *What is the [Purpose](#page-6-0) of the Drive Apps?* you will find a description of the Drive apps.
- **▪** In *[Installing](#page-8-0) the Drive Apps* you will learn how to install and set up an Drive app on your system.
- **▪** In *[Using](#page-12-0) the Drive Apps* you will find details for the practical usage of the Drive apps.

This documentation describes working with a typical groupware installation and configuration. The installed version and the configuration of your groupware might differ from what is described here.

#### **Further Help**

A comprehensive groupware documentation can be found in the Groupware User Guide.

# <span id="page-6-0"></span>**2 What is the Purpose of the Drive Apps?**

<span id="page-6-2"></span>An Drive app is installed locally on your workstation or mobile device. This Drive app enables you to access files and folders that are located on the server. The Drive app synchronises data between your local machine or mobile device and the server. You define the data to be synchronised:

- **▪** In order to synchronise on a workstation, you have to define the following folders:
	- **▫** A local folder on your workstation.
	- **▫** One or multiple folders on the Groupware server.
- **▪** On an Android mobile device, you can further define that photos or videos are uploaded to the server. This function is called Camera Upload.

Each change applied on the server is transferred to the workstation and the mobile devices. Each change applied on the workstation or a mobile device is transferred to the server and other devices.

Depending on the server configuration, you can select the following folders on a workstation for synchronisation:

- **▪** Personal folders
- **▪** Public folders, shared folders

On a mobile device, only the content of your private folder is being synchronised.

<span id="page-6-1"></span>You can use the Drive apps to cooperate with other users or external partners by sharing files or folders with read or edit permissions.

The following systems are supported:

- **▪** MS Windows
- **▪** Mac OS
- **▪** iOS
- **▪** Android

# <span id="page-8-0"></span>**3 Installing the Drive Apps**

<span id="page-8-1"></span>Learn how to install an Drive app:

- **▪** on your [workstation](#page-9-1)
- **▪** on your [mobile](#page-10-1) device

Note: To use this function, Drive has to be available on your groupware server. For details contact your administrator or host.

# <span id="page-9-0"></span>**3.1 Installing on a desktop client**

### <span id="page-9-2"></span><span id="page-9-1"></span>**How to install an Drive app on your workstation:**

- **1.** Use the goupware to download the installation program suitable for your [system](#page-6-1) [\[7\]](#page-6-1). Depending on the Groupware server configuration, the following options are available:
	- **Example 2** Click the **system menu** icon **□** on the right of the menu bar. Click on **Connect your device** in the menu.

A wizard will be launched. Follow the instructions in the wizard.

■ Click the **system menu** icon ion the right of the menu bar. Click on **Settings** in the menu. Click on **Downloads** in the side bar.

Follow the download instructions in the display area.

Depending on the Groupware server configuration, widgets with Drive installation information can be found on the Portal page.

**2.** Launch the installation program. A wizard guides you through the individual steps. Follow the instructions.

As soon as the installation is completed, the *Setup Wizard* is displayed.

- **3.** On the *Welcome to Drive* page, enter the following details:
	- **▪** Your Groupware server username or e-mail address.
	- **▪** Your Groupware server password.

Click on **Next**.

- **4.** If you have entered your username instead of the e-mail address or the server URL has not been detected, a window opens that enables you to enter the server URL.
- **5.** Depending on the workstation's operating system, the next steps vary:
	- **▪** On an MS Windows workstation, you can define the local folder and the folders on the server that are to be synchronised with each other. You can do so on the *Drivehas been successfully configured and can be started now* page. To do so, click on **Customise folder settings**. The *Folder settings* page opens.
		- **▫** To select the local folder, click on **Change** next to **Local folder**. Enter a local folder.
		- **▫** To select the folders on the server, click on **Change** next to **Synchronised folders**. Select one or multiple folders on the server.
		- To complete the folder settings, click the icon at the bottom.
	- **▪** On a MAC OS workstation you are asked which folders you want to synchronise.

In the Drive settings, you can redefine those folders after the installation.

When defining a local folder that already contains data, that data is moved to a local subfolder. You are respectively informed.

**6.** In order to complete the configuration, click on **Start now**.

Result: The folders are synchronised. Depending on the data volume this process might take a while.

# <span id="page-10-0"></span>**3.2 Installing on a Mobile Device**

### <span id="page-10-2"></span><span id="page-10-1"></span>**How to install an Drive app on your workstation:**

**1.** Visit your mobile device's app store. Install the Drive app.

You can also find the download links on the Groupware server when clicking on **Downloads** in the side bar of the groupware settings.

Depending on the Groupware server configuration, widgets with links to the app stores can be found on the Portal page.

- **2.** As soon as the installation is completed, a wizard guides you through additional steps:
	- **▪** Enter the server URL of the groupware server.
	- **▪** Enter your credentials for the groupware server.
	- **▪** You can define whether photos and videos are to be uploaded to the groupware server. You can enable or disable this function in the settings at a later time.

As soon as the configuration has been completed, your personal Drive folders are displayed. In order to make a folder available off-line, proceed as follows:

- **a.** Tap the menu icon next to the folder.
- **b.** Enable the menu item **Available off-line**.

Result: The folder contents are downloaded to the mobile device. Thus, they are also available when you are off-line. Depending on the data volume this process might take a while.

# <span id="page-12-0"></span>**4 Using the Drive Apps**

<span id="page-12-1"></span>As soon as an Drive app is installed, it works in the background without you having to interfere. For information and configuration purposes, certain functions are available though. The functions will vary depending on whether you use an Drive app on a workstation or on a mobile device.

- **▪** Functions on a [workstation](#page-13-0)
- **▪** Functions on a [mobile](#page-22-0) device
- **▪** Usage [Guidelines](#page-29-0)

# **4.1 On a workstation**

<span id="page-13-1"></span><span id="page-13-0"></span>The following functions are available on a workstation:

- **▪** [display](#page-14-0) synchronised data
- **▪** [change](#page-14-1) synchronised folders
- **▪** [set](#page-14-2) up additional accounts to synchronise additional folders
- **▪** [open](#page-15-1) files from the local folder in the browser
- **▪** [open](#page-15-1) Office documents from the local folder in the browser
- **▪** You can share files and folders with other users or external partners:
	- **▫** use [public](#page-16-0) links to share with read permissions
	- **▫** send an [invitation](#page-17-0) to a share with read or write permissions
- **▪** stop or [resume](#page-18-0) the synchronisation.
- **▪** [close](#page-18-1) the Drive app
- **▪** [customise](#page-19-0) settings

Note: In order to use the functions for opening or sharing on a Mac OS workstation, the Drive Finder Extension needs to be [enabled.](#page-14-3)

### <span id="page-14-6"></span><span id="page-14-0"></span>**4.1.1 Displaying synchronised data**

#### **How to display synchronised data:**

- **1.** Open the Drive icon's context menu.
- **2.** Use the following options:
	- **▪** To display a list of previously changed data on a MS Windows system, select **Previously changed data**.
	- **▪** To open the local folder in your system's file browser, select **Open Drive folder**.

Tip: Depending on the installation, you can also open the local folder with the Drive desktop icon.

<span id="page-14-1"></span>Also see

Changing [synchronised](#page-14-1) folders (p. 15) Setting up [additional](#page-14-2) accounts (p. 15)

# <span id="page-14-5"></span>**4.1.2 Changing synchronised folders**

You can change the folders that are to be synchronised.

#### **How to change the folders on a workstation that are to be synchronised:**

- **1.** Open the Drive icon's context menu.
- **2.** Select **Settings** in the context menu.
- **3.** On the *Settings* page, select **Sync Option**. The settings are displayed separately for each account. To change the folders that are to be synchronised, click on the respective buttons.

<span id="page-14-2"></span>Also see

```
Displaying synchronised data (p. 15)
Setting up additional accounts (p. 15)
```
### **4.1.3 Setting up additional accounts**

You can set up additional accounts to synchronise data located in other folders.

#### **How to set up an additional account:**

- **1.** Open the Drive icon's context menu.
- **2.** Select **Settings** in the context menu.
- **3.** On the *Settings* page, select **Account**. Click on **New account**. The settings wizard opens.
- <span id="page-14-3"></span>**4.** Enter the server address and your credentials. Click on **Login**. On the next page, click on **Customise folder settings**. Select the folders to be synchronised.

<span id="page-14-4"></span>Also see

Displaying [synchronised](#page-14-0) data (p. 15) Changing [synchronised](#page-14-1) folders (p. 15)

### **4.1.4 Enabling the Finder Extension on Mac OS**

In order to open Office documents or to share objects on a Mac OS workstation with the help of the Finder, the Drive Finder Extension needs to be enabled.

### **How to enable the Drive Finder Extension on a Mac OS workstation:**

- **1.** Open the System Preferences . In the *System Preferences* window, select **Extensions**.
- <span id="page-15-0"></span>**2.** In the *Extensions* window, select **Finder**. Enable **Drive Finder Extension**.

### <span id="page-15-2"></span>**4.1.5 Displaying files in the browser**

You can open files from the local Drive folder in the browser.

### **How to display files in the browser:**

Note: Before using this function on a Mac OS workstation, you have to [enable](#page-14-3) the Drive Finder Extension.

- **1.** Open the local Drive folder in your system's file browser.
- **2.** Open a file's context menu in the local Drive folder.

### Select **Open in browser**.

Result: The groupware will be opened in the browser. The file will be displayed.

<span id="page-15-1"></span>Also see

Editing Office [documents](#page-15-1) in the browser (p. 16)

## <span id="page-15-3"></span>**4.1.6 Editing Office documents in the browser**

You can open documents in the local Drive folder in the groupware to read or edit them.

### **How to open Office documents:**

Note: Before using this function on a Mac OS workstation, you have to [enable](#page-14-3) the Drive Finder Extension.

**1.** Open the local Drive folder in your system's file browser.

#### **2.** Select **Edit in browser**.

Result: The groupware will be opened in the browser. The file is displayed in the respective app. Note: Information on editing Office documents can be found in the Documents user guide.

Also see

[Displaying](#page-15-0) files in the browser (p. 16)

# <span id="page-16-1"></span><span id="page-16-0"></span>**4.1.7 Sharing with public links**

You can share data with read access by creating a public link. You can give this link to other persons. Everyone who gets this link can view the data.

The following options are available:

- **▪** You can set a password for the access.
- **▪** You can define that the link expires after a specific time frame, e.g. after one month.
- **▪** You can revoke the public link.

### **How to share data with read access by using a public link:**

Note: Before using this function on a Mac OS workstation, you have to [enable](#page-14-3) the Drive Finder Extension.

- **1.** Open the local Drive folder in your system's file browser.
- **2.** Open a folder's or file's context menu in the local Drive folder. Select **Create sharing link**. If you already shared the selected item, you can change the sharing parameters during the following steps.

A window opens. It contains a public link for read access to the share.

- **3.** To share the link, the following options are available:
	- **▪** To add the link to other applications, do the following:
		- **▫** On an MS Windows system, click the
			- **Copy URL to clipboard** icon **n** next to the link.
		- **▫** On a Mac OS system, click on **Copy link to clipboard**.
	- **▪** In order to directly send the link by E-Mail, click on **Send by e-mail**. Enter the desired E-Mail addresses. If required, enter a message.
- **4.** The following options are available:
	- **▪** By default, the data are shared with read access for an unlimited time. To set a time limit for access to the shared data, enable **Link expires on**. Select a date.
	- **▪** To protect access with a password, enable **Access with password only**. Enter a password. To view the password as plain text, click the **Hide or show password** icon. If you send the public link by E-Mail, the E-Mail contains the password.
	- **▪** In order to revoke access to a shared item, click on **Remove link**.
- **5.** Click on **Finish**.

Also see

[Inviting](#page-17-0) to a shared item (p. 18)

## <span id="page-17-1"></span><span id="page-17-0"></span>**4.1.8 Inviting to a shared item**

In order to share data with specific people with read or edit access, you can invite internal users or external partners to a shared item. The users will receive an E-Mail invitation. If an external partner accesses the share, the partner will automatically be logged in as a guest user.

### **How to invite internal users or external partners to a share:**

Note: Before using this function on a Mac OS workstation, you have to [enable](#page-14-3) the Drive Finder Extension.

- **1.** Open the local Drive folder in your system's file browser.
- **2.** To send an E-Mail invitation for accessing a share to internal users or external partners, select **Invite people** in the context menu.

A window opens. It contains functions for inviting people to a share.

- **3.** Select the **Create invitations** tab and do the following:
	- **▪** On a MS Windows system, enter a name or an E-Mail address in **Add people**. To also share the sub-folders, enable **Apply to all sub-folders**.
	- **▪** On a Mac OS system, click the **+** icon. Enter a name or an E-Mail address.

While entering the recipients, matching suggestions are displayed. To accept a suggestion, click on it. The E-Mail address will be added to the list as an internal user, group or guest. Preset permissions are granted.

If required, enter a message.

- **4.** To edit the permissions, the following options are available:
	- **▪** In order to adjust a user role, click on the currently active role next to the name. Select an entry from the menu.
	- **▪** In order to remove a permission, click the respective icon next to the name.
- **5.** If you already shared the selected item, you can change the sharing parameters. To do so, select the **Manage invitations** tab.
- **6.** Click on **Apply**.

Also see

[Sharing](#page-16-0) with public links (p. 17)

### <span id="page-18-3"></span><span id="page-18-0"></span>**4.1.9 Pausing the synchronisation**

You can pause and resume the synchronisation for all accounts or for one single account.

### **How to stop the synchronisation for all accounts:**

- **1.** Open the Drive icon's context menu.
- **2.** Select **Pause synchronisation**.

To continue the synchronisation, select **Resume synchronisation**.

#### **How to stop the synchronisation for a single account:**

- **1.** Open the Drive icon's context menu.
- **2.** Select **Settings** in the context menu.
- **3.** On the *Settings* page, select **Sync Option**. The settings are displayed separately for each account. Complete the following actions:
	- **▪** On an MS Windows system: To stop the synchronisation for an account, click on **Disconnect** in the account settings. The synchronisation stops. The icon's label changes to **Connect**. To resume the synchronisation, click on **Connect**. The icon's label changes to **Disconnect**.
	- **▪** On a Mac OS system: Open an account's settings. Disable the checkbox **Allow syncing files in this account**.

### <span id="page-18-2"></span><span id="page-18-1"></span>**4.1.10 Closing the Drive app**

### **How to close the Drive app:**

- **1.** Open the Drive icon's context menu.
- **2.** Select **Close Drive**.

### <span id="page-19-2"></span><span id="page-19-0"></span>**4.1.11 Settings on a workstation**

#### **How to use the Drive client settings on a workstation:**

- **1.** Open the Drive icon's context menu.
- **2.** Select **Settings** in the context menu.

The settings are different for MS [Windows](#page-19-1) and [Mac](#page-21-0) OS.

#### <span id="page-19-3"></span><span id="page-19-1"></span>Preferences, MS Windows

- **▪ General**
	- **▫ Language**. Defines the language of the Drive app's user interface.
	- **■ Autostart**. Defines whether the Drive app is automatically launched at the system start.
	- **▫ Windows Explorer Integration**. Defines whether the synchronisation status of folders and files is displayed in the Windows Explorer.

#### **▪ Accounts**

An account includes: Server address, login data, server folders, local folders, storage volume. To synchronise data from multiple accounts, you can create additional accounts. The following functions are available:

- **Edit**. Opens a window that allows entering your new password. Use this function after having changed your password on the groupware server.
- **□ Delete**. Finishes the synchronisation that has been set up for this account. Deletes the account. Notes: When using this function, no data is deleted, neither locally nor on the server.
- **▫ New account**. Launches the Drive setup wizard for creating an additional account.

#### **▪ Sync Option**

Specifies the folders to be synchronised. Stops or starts the synchronisation. The following functions are available:

- **▫ Local folder**. Shows the local folder. To use another local folder for this account, click on **Change**.
- **□ Disconnect** button. If clicking on the button, the account's synchronisation is stopped. The button changes to **Connect**. If clicking on the button, the synchronisation is continued.
- **▫ Drive**. To select the folders to be synchronised for a specific account, click on **Change**.

#### **▪ Notifications**

Shows possible errors that occurred during the synchronisation. If you are notified about a synchronisation interruption, you can click on **Repeat**. If possible, the synchronisation proceeds.

#### **▪ Advanced**

The following functions are available:

- **▫ Debugging and Diagnostics**
	- **Server Logging.** If this setting is enabled, groupware server notifications are also written to the log file.
	- **◦ SQL Logging**. If this setting is enabled, notifications about SQL database actions are also written to the log file.
	- **◦ Open log file**. Opens the current log file in the default text editor. The scope of the log file content depends on the above mentioned settings.
	- **◦ Save log files**. Saves log files and various system information as zip archive.
- **▫ Proxy settings**. Allows you to change the proxy settings.

#### **▪ About**

Shows information about the Drive app version and the update status. The following functions are available:

- **▫ Automatic update**. Defines whether the app checks for a new version upon startup.
- **▫ Available updates**. Shows whether the app includes the current updates.

<span id="page-21-1"></span><span id="page-21-0"></span>Settings, Mac OS

- **▪ General**
	- **▫ Language**. Defines the language of the Drive app's user interface.
	- **Autostart**. Defines whether the Drive app is automatically launched at the system start.

#### **▪ Accounts**

An account includes: Server address, login data, server folders, local folders, storage volume. In order to synchronise multiple server folders and local folders or data on multiple servers, set up several accounts. The following functions are available:

- **▫ Edit account** button. Opens a page where you can enter the server's web address (URL), your username and your password.
- **▫ Disconnect account** button. Finishes the synchronisation that has been set up for this account. Deletes the account.
	- Notes: When using this function, no data is deleted, neither locally nor on the server.
- **▫ Add new account** button. Launches the Drive setup wizard for creating a new account.

#### **▪ Sync options**

Allows changing the local folder and the server folders for any account. The following functions are available:

- **▫ Allow syncing files in this account** checkbox. Defines whether a synchronisation takes place for this account.
- **▫ Drivefolder on this Mac**. Shows the local folder. To use another local folder for this account, click on **Change folder**.
- **▫ Select the folders to be synchronised**. To use another server folder for this account, click on **Select folders**.

#### **▪ Notifications**

Shows possible errors that occurred during the synchronisation. If you are notified about a synchronisation interruption, you can click on **Repeat**. If possible, the synchronisation proceeds.

#### **▪ Proxy tab**

Shows the proxy settings being used. Allows changing the proxy settings.

### **▪ About tab**

Shows information about the Drive app version and the update status. The following functions are available:

**▫ Diagnose mode**. Defines whether comprehensive information is written to the log file. If the diagnose mode is disabled, only shortened information is written. The log files are located in the same directory as the Drive app.

# <span id="page-22-0"></span>**4.2 On a mobile device**

<span id="page-22-1"></span>The following functions are available on a mobile device:

- **▪** show, [search,](#page-23-0) sort objects on the server or on the mobile device.
- **■** make objects [available](#page-24-0) off-line Those objects are downloaded to the mobile device.
- **▪** [create](#page-24-1) new objects like folders or photos Those objects are created on the mobile device and then uploaded to the server.
- **▪** [organize](#page-25-0) objects, e.g.: move, rename, delete Those changes are synchronised with the server.
- **▪** use [shares](#page-26-0) to share files and folders with other users or external partners. Those objects are respectively shared on the server.
- **▪** use special functions for [photos](#page-27-0) or video
- **▪** [customise](#page-28-1) settings

### <span id="page-23-1"></span><span id="page-23-0"></span>**4.2.1 Viewing, searching, sorting objects**

In order to view objects, you can use the following functions:

- **▪** select the objects to be displayed: all objects, specific objects like photos or recently used files, offline available objects
- **▪** select view: grid or list
- use search terms to find objects
- **▪** sort objects by name, size or date

#### **How to display objects on mobile devices**

**1.** In the Drive app, tap the menu icon. In order to display your personal files and folders on the server, select **All files**.

To only display specific objects, additional views are available:

- **▪ All images** only shows images and videos.
- **▪ Recently opened** only shows files that have been recently used by you.
- **Offline available** only shows the files and folders that you downloaded to your mobile device. This data is saved locally. This makes the data available even if you have no server connection.
- **▪ My Shares** only shows the files and folders that you shared with other persons.
- **▪ Trash** shows the number of objects in the trash and the storage space used by those objects. **Warning:** If you delete objects from the trash, those objects are irrevocably lost. To permanently delete those objects, tap on **Remove all**.
- **2.** You can open a folder by tapping on it.

Note: Depending on the selected view, folders might not be available.

- **3.** Select one of the following functions from the function bar:
	- **▪** In order to select the view, tap the menu icon on the right side. Depending on the view selected, one of the following functions is available: **List view**, **Preview view**.
	- **▪** In order to sort objects, tap the **Sort** icon.
	- **▪** In order to search for objects, tap the **Search** icon. Enter a search term. The objects containing the search term in their names are displayed.

Note: Depending on the selected view, there are different functions available.

**4.** In order to display an object's detail view, tap the object.

Also see

Making objects [available](#page-24-0) off-line (p. 25) [Creating](#page-24-1) new objects (p. 25) [Organising](#page-25-0) objects (p. 26) [Sharing](#page-26-0) objects (p. 27) Using special [functions](#page-27-0) for photos or video (p. 28)

### <span id="page-24-3"></span><span id="page-24-0"></span>**4.2.2 Making objects available off-line**

On mobile devices, you can make objects available off-line by downloading the objects from the server to your mobile device.

### **How to make individual objects available off-line on mobile devices:**

- **1.** In the Drive app, tap the menu icon. Select **All files** or another suitable view.
- **2.** Browse the files and folders list to find the desired object. Tap the menu icon next to the object.
- **3.** Enable **Available offline**.

Those objects are downloaded to the mobile device. They are labeled with the **Available offline** icon $\circledast$ .

Tip: To only view the objects that are available off-line, tap the menu icon. Select **Offline**.

Also see

```
Viewing, searching, sorting objects (p. 24)
Creating new objects (p. 25)
Organising objects (p. 26)
Sharing objects (p. 27)
Using special functions for photos or video (p. 28)
```
## <span id="page-24-2"></span>**4.2.3 Creating new objects**

Depending on the mobile device, you can use the following functions to create new objects:

- **▪** take a new picture
- **▪** create a new folder
- **▪** upload a file

#### **How to create a new object on mobile devices:**

- **1.** In the Drive app, tap the menu icon. Select **All files**.
- **2.** Open the folder in which you want to create the new object.
- **3.** Tap the **Add** icon at the bottom.
- **4.** Select one of the functions from the menu:
	- **▪** In order to take and add a new picture, select **From camera**.
	- **▪** In order to create a new folder, select **Create folder**
	- **▪** To add an existing file, select **Upload file**.

Also see

Viewing, [searching,](#page-23-0) sorting objects (p. 24) Making objects [available](#page-24-0) off-line (p. 25) [Organising](#page-25-0) objects (p. 26) [Sharing](#page-26-0) objects (p. 27) Using special [functions](#page-27-0) for photos or video (p. 28)

# <span id="page-25-1"></span><span id="page-25-0"></span>**4.2.4 Organising objects**

On mobile devices you can use the following functions for organising objects:

- **▪** move, rename or delete single objects
- move or delete multiple objects

### **How to move, rename or delete individual objects on mobile devices:**

**Warning:** If you delete an object on the Drive app, this object will also be deleted on the server and on all other clients.

- **1.** In the Drive app, tap the menu icon. Select **All files** or another suitable view.
- **2.** Browse the files and folders list to find the desired object. Tap the menu icon next to the object.
- **3.** Select one of the functions from the menu:
	- **▪** To rename the object, select **Rename**.
	- **▪** To move the object, select **Move**.
	- **▪** To delete the object, select **Delete**.

### **How to move or delete multiple objects on mobile devices:**

**Warning:** If you delete an object on the Drive app, this object will also be deleted on the server and on all other clients.

- **1.** In the Drive app, tap the menu icon. Select **All files** or another suitable view.
- **2.** You can open a folder by tapping on it.
- **3.** Tap the menu icon on the right side of the function bar. Tap on **Select**. Checkboxes are displayed next to the objects.
- **4.** Select one or multiple objects by tapping on an object.
- **5.** Select one of the following functions from the list:
	- **▪** In order to delete the selected objects, tap **Delete**.
	- **▪** In order to move the selected objects, tap **Move**. Select the folder for moving the objects to.

#### Also see

Viewing, [searching,](#page-23-0) sorting objects (p. 24) Making objects [available](#page-24-0) off-line (p. 25) [Creating](#page-24-1) new objects (p. 25) [Sharing](#page-26-0) objects (p. 27) Using special [functions](#page-27-0) for photos or video (p. 28)

### <span id="page-26-1"></span><span id="page-26-0"></span>**4.2.5 Sharing objects**

You can share objects with read or edit permissions on the mobile device. With this function you can share objects on the groupware server.

### **How to share objects on mobile devices:**

- **1.** In the Drive app, tap the menu icon. Select **All files** or another suitable view.
- **2.** Browse the files and folders list to find the desired object.
- Tap the menu icon next to the object.
- **3.** Select one of the following options:
	- **▪** To send an E-Mail invitation for accessing a share to internal users or external partners, select **Invite people**. A new page opens.

If the item has already been shared with an invitation, the persons' names and permissions are displayed.

To invite a person to the share, enter the E-Mail address and a message. Tap a preset permission to customise it. To complete the procedure, tap **Invite people** at the bottom.

**▪** In order to use a public link to share data with read access, select **Get a link**. A new page opens. You can define a validity period for the link and set a password for the access. Click on **Get a link**. The item will be shared on the server.

As soon as the synchronisation is done, the following buttons are displayed:

- **▫ Copy link**. Copies the link to the clipboard.
- **Share via**. Opens a page with available apps. Commit the link to the wanted app by selecting the latter.

Note: Comprehensive information on shares and permissions can be found in the groupware user guide.

#### **How to manage your shared objects on mobile devices:**

- **1.** In the Drive app, tap the menu icon. Select **My shares**.
- **2.** Browse the files and folders list to find the desired object.

Tap the share icon next to the object.

Tap the wanted function in the menu.

Note: Comprehensive information on shares and permissions can be found in the groupware user guide.

Also see

Viewing, [searching,](#page-23-0) sorting objects (p. 24) Making objects [available](#page-24-0) off-line (p. 25) [Creating](#page-24-1) new objects (p. 25) [Organising](#page-25-0) objects (p. 26) Using special [functions](#page-27-0) for photos or video (p. 28)

# <span id="page-27-1"></span><span id="page-27-0"></span>**4.2.6 Using special functions for photos or video**

On a mobile device there are additional functions available for photos and videos:

- **▪** Show an overview of your personal photos or videos that exist on the server.
- **▪** Copy photos or videos from the server to your mobile phone's photo gallery.

### **How to display an overview of your personal photos or videos on the server:**

- **1.** In the Drive app, tap the menu icon.
- **2.** Select **All images**. The photos or videos in your personal folder on the server are displayed. In order to sort the content, tap the **Sort** icon in the function bar. In order to change the view, tap the menu icon on the right side of the function bar.

### **How to copy photos and videos from the server to your mobile device's photo gallery:**

- **1.** In the Drive app, tap the menu icon.
- **2.** Select **All files**. Select a folder with photos or videos. This folder's photos and videos on the server are displayed.
- **3.** Tap the menu icon on the right side of the function bar. Depending on the device, select the following function:
	- **▪** On Android mobile devices: **Save to device**
	- **▪** On iOS mobile devices: **Save to Camera Roll.**
	- Checkboxes are displayed next to the photos. Select single photos or videos or tap on **Select all**.
- **4.** Tap on **Save**. The photos are copied to the to the **Drive** subfolder in the local photo gallery .

Also see

Viewing, [searching,](#page-23-0) sorting objects (p. 24) Making objects [available](#page-24-0) off-line (p. 25) [Creating](#page-24-1) new objects (p. 25) [Organising](#page-25-0) objects (p. 26) [Sharing](#page-26-0) objects (p. 27)

# <span id="page-28-2"></span><span id="page-28-0"></span>**4.2.7 Settings on a mobile device**

### <span id="page-28-1"></span>**How to use the Drive app settings on a mobile device:**

- **1.** In the Drive app, tap the menu icon.
- **2.** Select **Settings**.

The following settings are available:

- <span id="page-28-5"></span>**▪ Sign out** Signs you out. Stops the synchronisation. Warning: All app data will be deleted from your device.
- <span id="page-28-4"></span>**▪ Storage space** Displays information about the quota limit on the groupware server.
- <span id="page-28-3"></span>**▪ Camera upload settings**

Sets whether photos or videos taken with the mobile device are transferred to the server.

- **▫ Camera upload**. Enables or disables the upload.
- **▫ Include videos**. Defines whether videos are also uploaded.
- **▫ Upload**. Defines whether all photos and videos are uploaded or only photos that you take or videos that you make after having enabled this function.

# <span id="page-29-0"></span>**4.3 Notes**

### <span id="page-29-3"></span><span id="page-29-2"></span>**Changing the password**

You cannot change the password in Drive. Drive uses the same password that you use for accessing the groupware.

### <span id="page-29-1"></span>**Name restrictions**

In order to successfully synchronise files and folders, their names must not contain certain characters.

- **▪** Files and folders are not synchronised if their names include one of the following characters:  $\langle$  > : " / \ | ? \*
- **▪** Files are not synchronised if their name corresponds to a reserved device name: CON, PRN, AUX, NUL, COM1, COM2, COM3, COM4, COM5, COM6, COM7, COM8, COM9, LPT1, LPT2, LPT3, LPT4, LPT5, LPT6, LPT7, LPT8, LPT9
- **▪** The following files are not synchronised: desktop.ini, Thumbs.db, .DS\_Store, icon\r files with the name extension .drivepart certain temporary files, e.g. lock files from Office applications
- **▪** The following folders are not synchronised: /.drive

<span id="page-29-7"></span>Depending on the development status of the software, additional files and folders might not be synchronised.

### **Upper and lower case in file names**

<span id="page-29-6"></span>On some systems the file names in the folders are case sensitive. If you create such files in your local folder, only one of those files will be synchronised. Do not use file names that differ only as regards the upper and lower cases in your local folder.

### **Length of file and path names in MS Windows**

<span id="page-29-4"></span>Data on an MS Windows workstation can only be synchronised if the file names or paths do not exceed 255 characters.

### **Do not edit the same file in more than one location**

<span id="page-29-5"></span>To avoid loss of data you should not edit a file in the local and the remote folder or on several clients at the same time.

### **File versions**

If you change a file in the local folder, Drive creates a new file version in the remote folder. In the local folder only the current file version is displayed.

# <span id="page-30-0"></span>**Index**

# **D**

Documentation, [5](#page-4-1) Drive Apps, [7](#page-6-2) install, [9](#page-8-1) use, [13](#page-12-1) Drive Use apps on a mobile device, [23](#page-22-1) on a workstation, [14](#page-13-1)

# **I**

Installing on a mobile device, [11](#page-10-2) on a workstation, [10](#page-9-2)

# **M**

Mac OS Enable the Finder Extension, [15](#page-14-4) Mobile device create objects, [25](#page-24-2) display the transferred photos or videos, [28](#page-27-1) display, search, sort data, [24](#page-23-1) organise objects, [25](#page-24-3), [26](#page-25-1) share objects, [27](#page-26-1)

# **N**

Note name restrictions, [30](#page-29-1) Notes, [30](#page-29-2) Changing the password, [30](#page-29-3) Do not edit the same file in more than one location, [30](#page-29-4) file versions, [30](#page-29-5) length of file and path names in MS Windows, [30](#page-29-6) upper and lower case in file names, [30](#page-29-7)

# **P**

Photostream folder, [28](#page-27-1)

# **S**

settings, mobile device, [29](#page-28-2) camera import, [29](#page-28-3) Quota, [29](#page-28-4) sign out, [29](#page-28-5) Settings, workstation, [20](#page-19-2) Mac OS, [22](#page-21-1) MS Windows, [20](#page-19-3)

# **W**

Workstation change synchronised folders, [15](#page-14-5) close Drive app, [19](#page-18-2) display files in the browser, [16](#page-15-2) display synchronised data, [15](#page-14-6)

edit Office documents in the browser, [16](#page-15-3) Enable the Finder Extension, [15](#page-14-4) invite to a share, [18](#page-17-1) pause the synchronisation, [19](#page-18-3) set up additional accounts, [15](#page-14-7) share with public links, [17](#page-16-1)